## **Biblical Research: Databases Guide**

When you want to learn more about a topic, online databases are a good way to find what you need. This guide will go through the research process step by step. The purpose is two-fold: ability to search for articles on a database, and ability to locate better articles for a particular topic of interest.

#### **Step 1**: *Enter Databases*

First, log onto the Massland library website. Then click on the databases tab toward the top of the page. (Consult picture below)

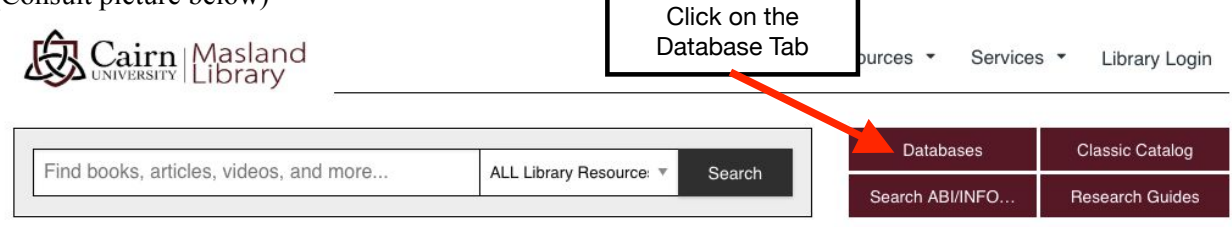

## **Step 2**: *Click ATLA Religion Database*

On the databases page, there is a long list of databases that are available to Cairn students. This guide will explain how to use two of these databases. The first is ATLA Religion Database. To access it, please scroll down and click on ATLA Religion Database. It is one from the bottom of the 'A' databases. (Consult the image below).

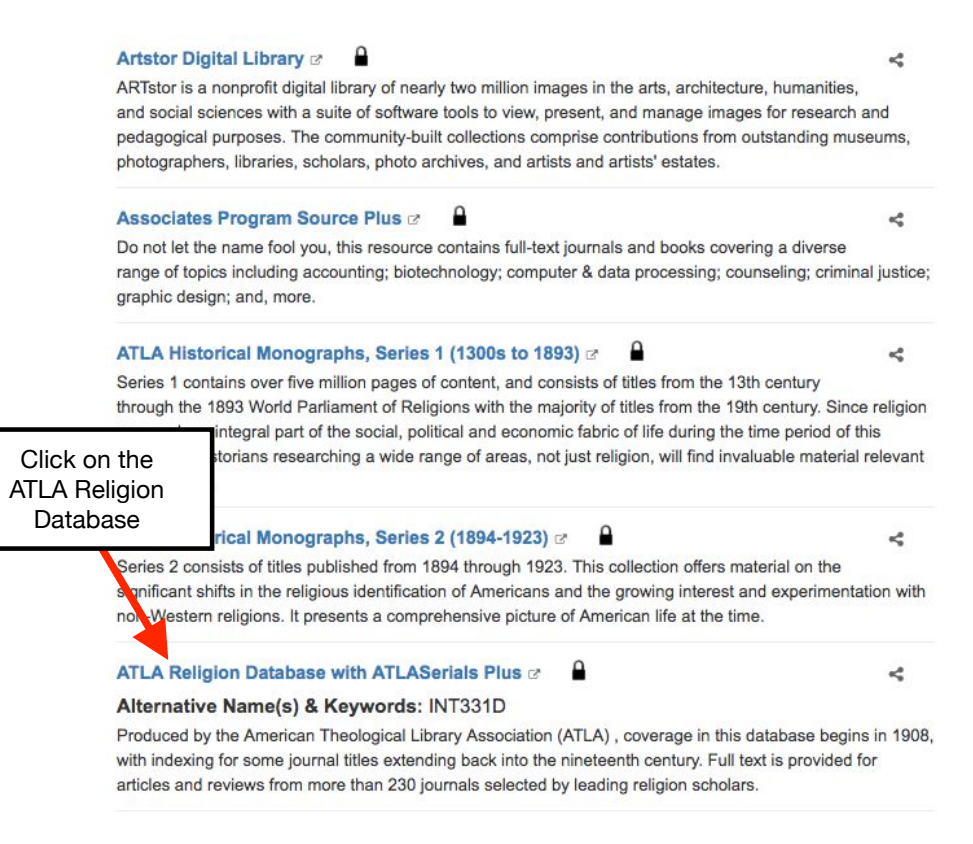

#### **Step 3**: *Search for Your Desired Topic*

From within the Atlas database, you can find articles by adding search terms. First, click on the top, empty box on the left of the page. Then type in your search word. For this guide, I want to find articles on the book of Deuteronomy and Josiah's reforms, so I will type in the word Deuteronomy and click on the search button.

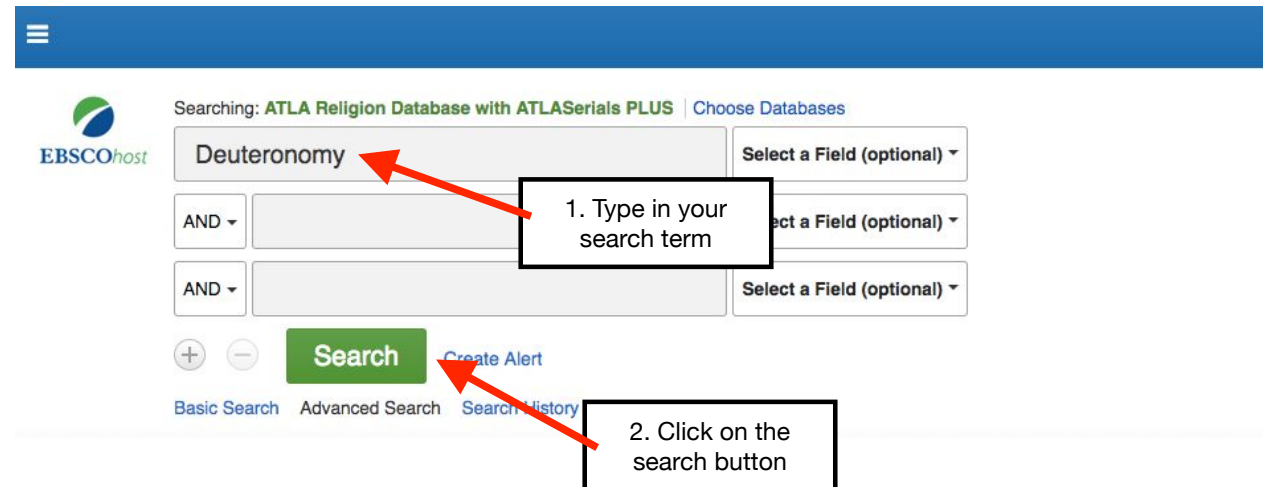

#### Step 4: *Narrow Search Results*

After you click search, all of your results will appear on the screen. The number of results will be listed on the side. Because Deuteronomy is such a large topic, over 4,000 related articles have been found in the database. You will not have time to read 4,000 articles, so you will need to narrow the search. One way of doing this is adding a new search term. Since the topic of this guide is Deuteronomy and Josiah's reforms, in the empty box under Deuteronomy, type Josiah and click the search button. (Consult the image below)

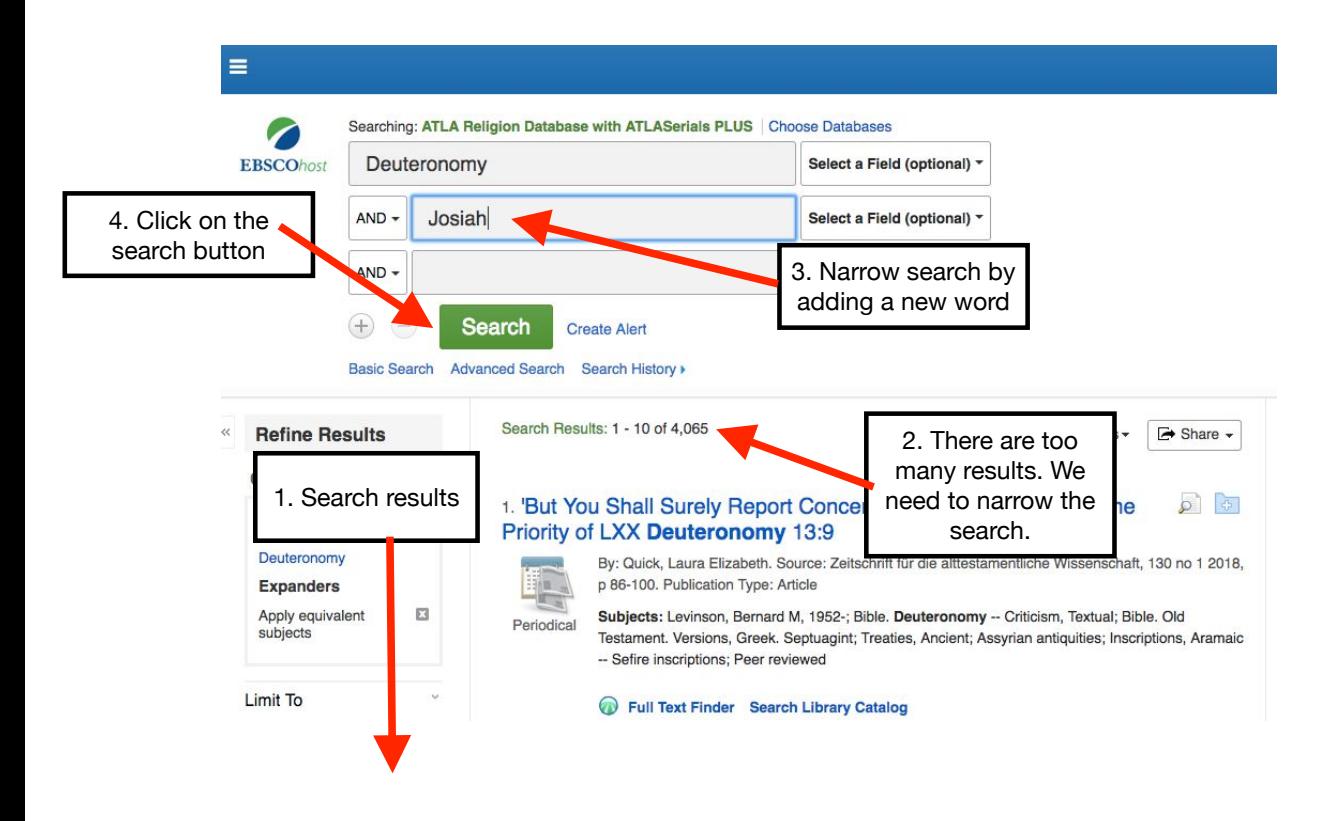

#### **Step 5**: *Refine Search Even More*

In the new search, there are only 49 results. This is a more manageable number to sort through to find an applicable article. However, if you want to conduct an even more specific search, you can add additional search terms, or you can even search a particular author. However, for the sake of this guide, I am going to click on the first article because it has the option to see the full text. It should turn blue once you click it.

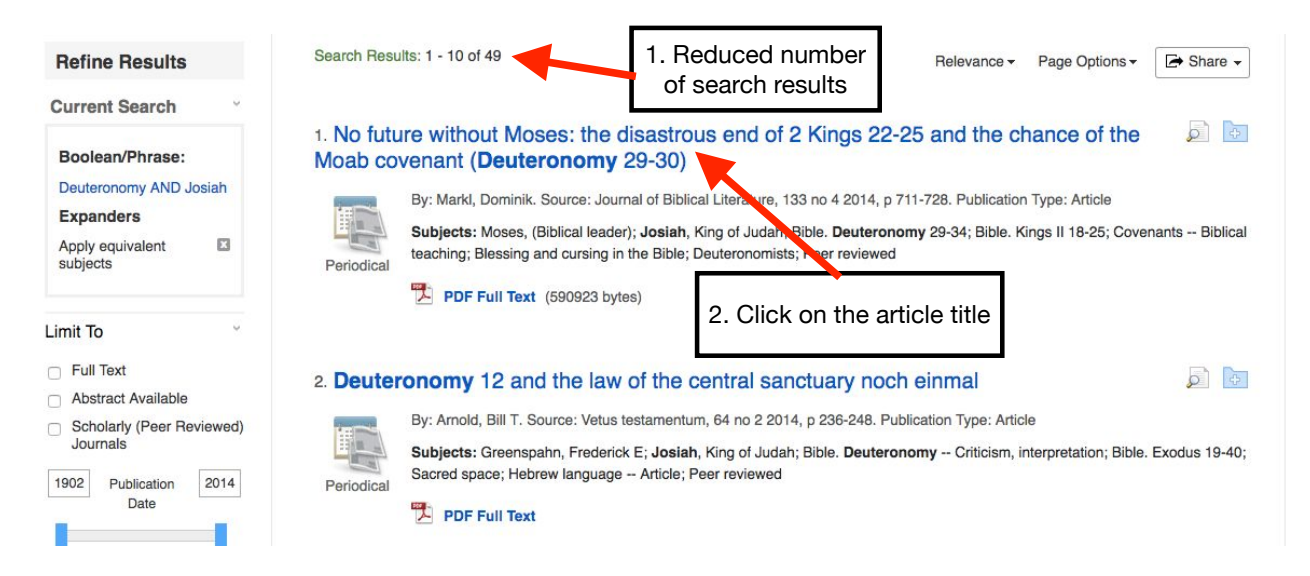

#### **Step 6**: *Open the Article*

Clicking on the article will bring you to details about the article. This will be particularly helpful when writing your Works Cited page. To open up the article, click on "PDF Full Text" on the left.

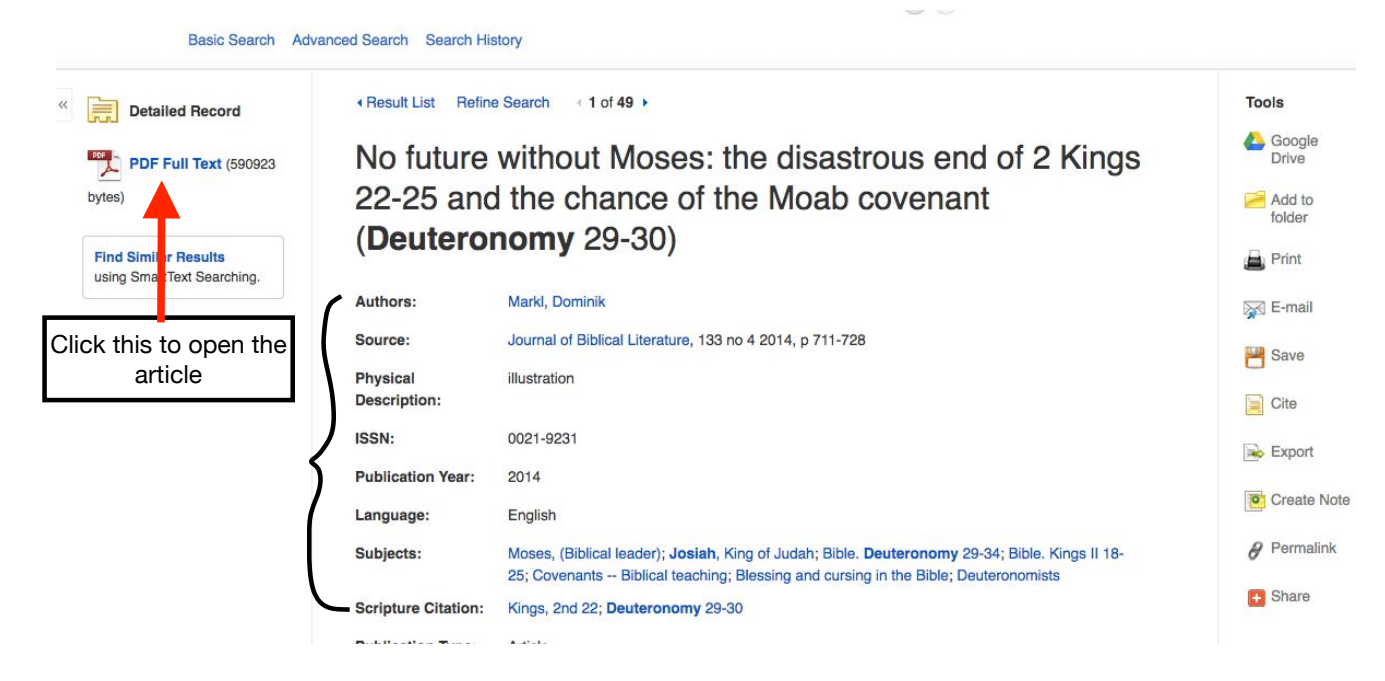

#### **Step 7**: *Save Article*

Once you open the article, you have a couple options. First, you can print the article right away by clicking on the printer icon to the right of the article. However, if the article is long, you may not want to do this. The second option is saving the article somewhere on your computer. This is done by hovering your cursor over the top right of the screen until a bar of options appears. One of them is to save the PDF anywhere on your computer so you can retrieve it later. (Consult the picture below).

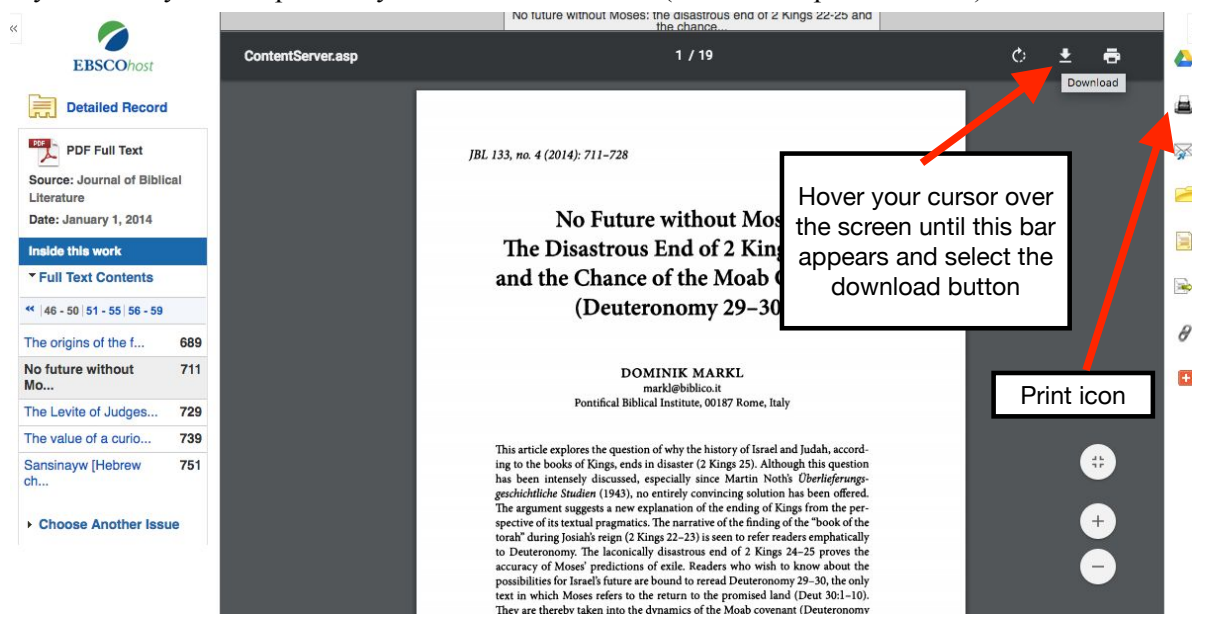

#### **Step 8**: *Go to the JSTOR Database and Click on the J*

Now that you understand how to use ATLA to retrieve articles, it is time to explain JSTOR. JSTOR is another database that you will find helpful when doing Biblical research. Since many of the search processes are the same, this part of the guide will primarily focus on the steps that are different when finding and selecting an article from JSTOR. First, go to the database section of the Masland library page (consult Step 1). You will see an alphabet spread across the top of the page. Click on the J (for JSTOR).

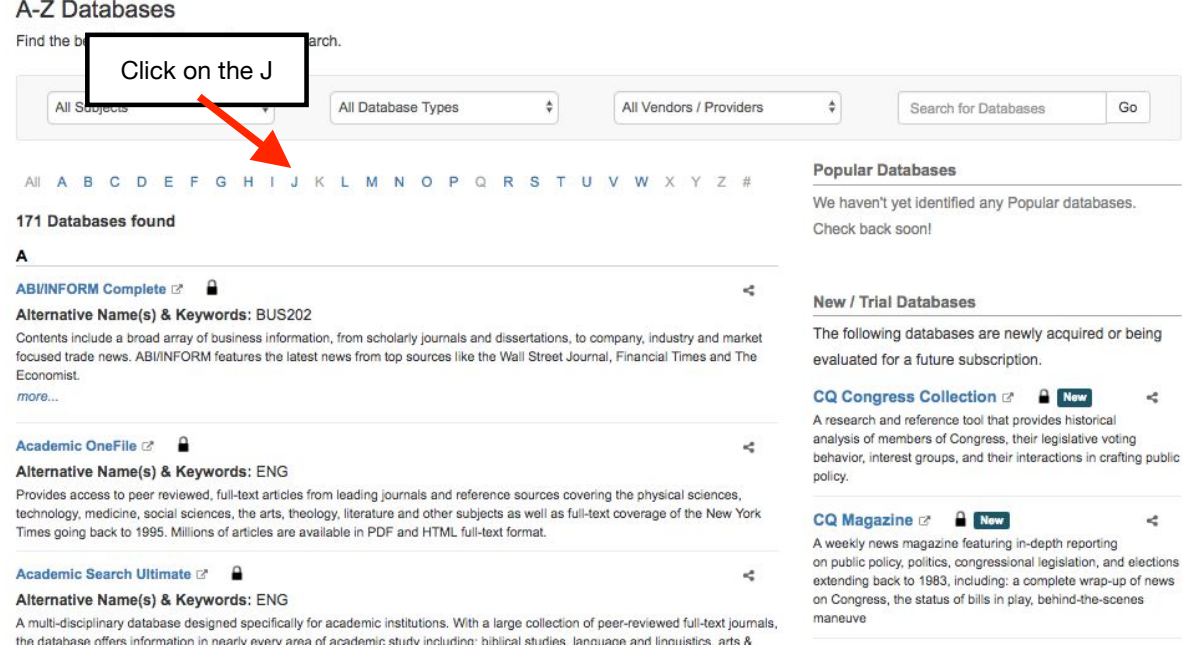

#### **Step 9**: *Click on the JSTOR Database*

After you hit the J, the database listed will be JSTOR. Click on it

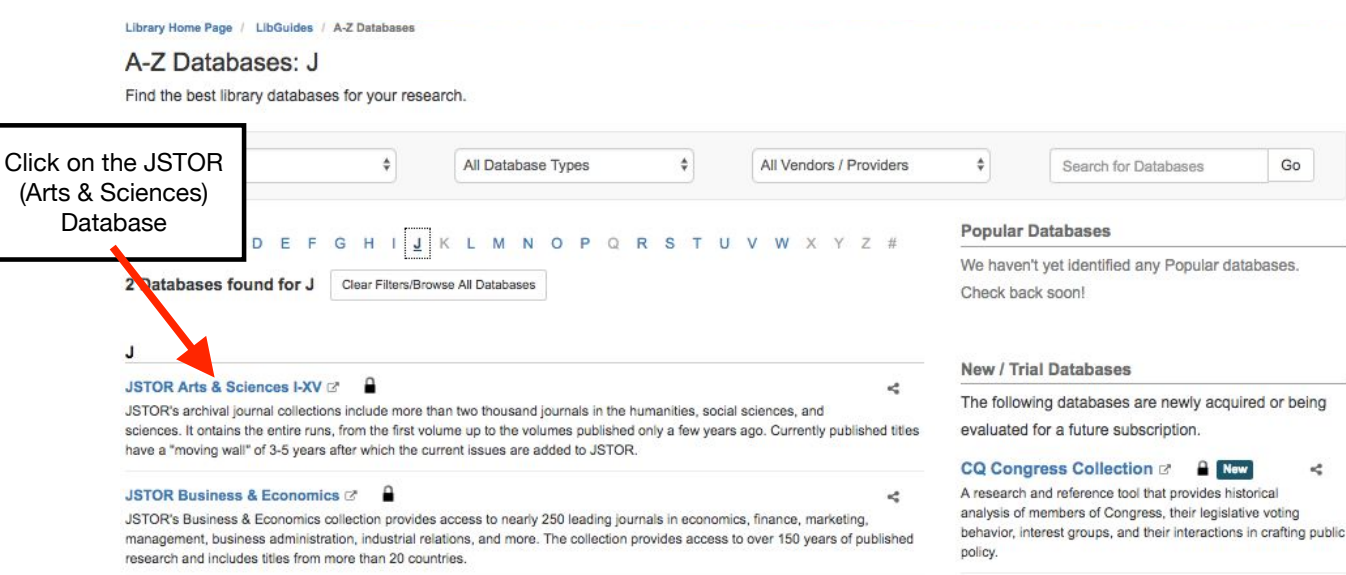

## **Step 10**: *Click on "Advanced Search"*

The JSTOR layout is very different from ATLA. To make it more similar, click on "Advanced Search" underneath the large, empty search box. (Consult picture below)

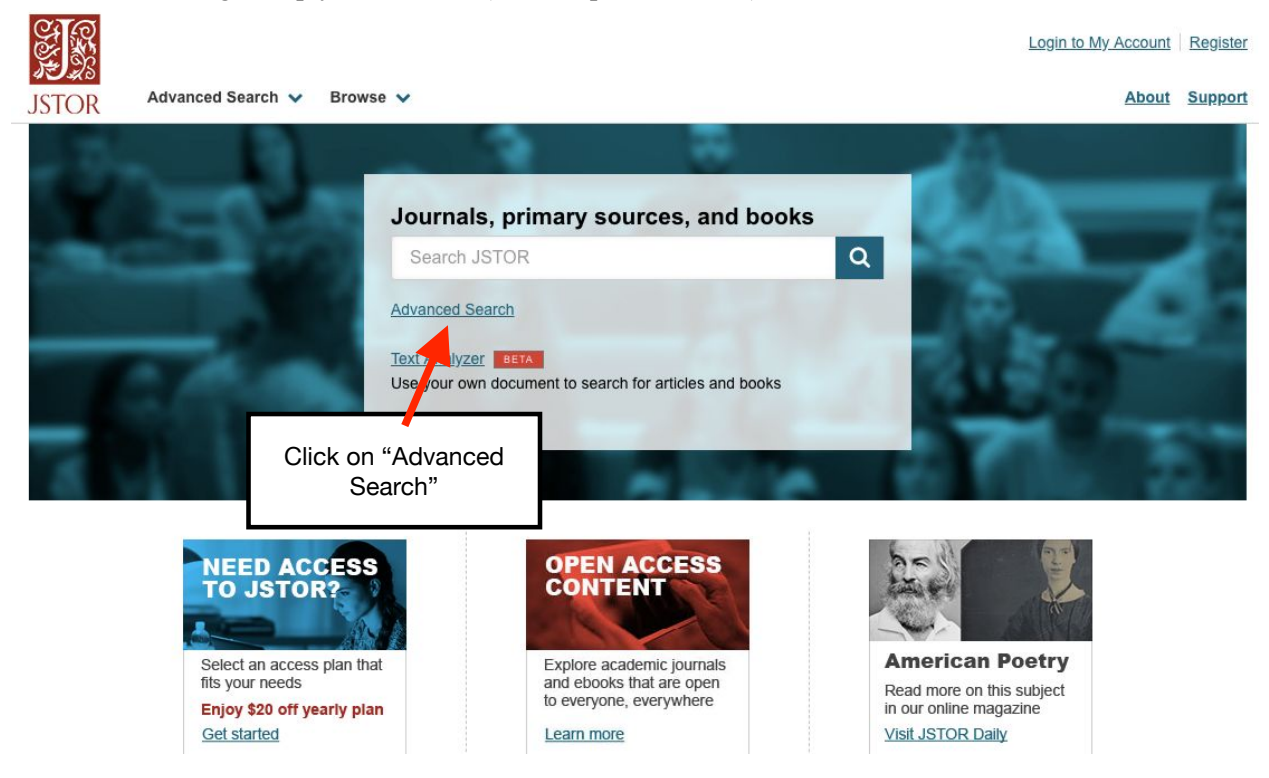

## **Step 11**: *Click "Add a Search Box" to add another search box*

Now, the search layout is similar to ATLA. If you want to add additional search boxes, just click on the "Add a Search Box" button underneath the two search boxes. (Consult image below)

# **Advanced Search Search Help**

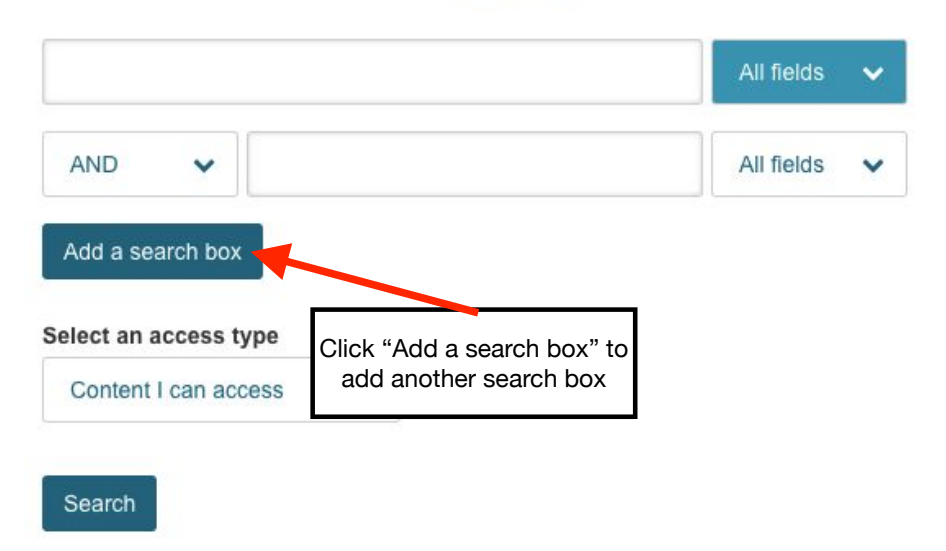

#### **Step 12**: *Click on the Article*

For this search, I am going to use the terms, Deuteronomy, Josiah's Reformation, and High Places. (Remember that it is important to use specific words to narrow your search) When several articles appear, you should quickly look through them to see which ones are applicable. The first one may not be the best article for your topic. You can skim through an article to see if it is applicable by opening it. In this case, I am going to open the first article.

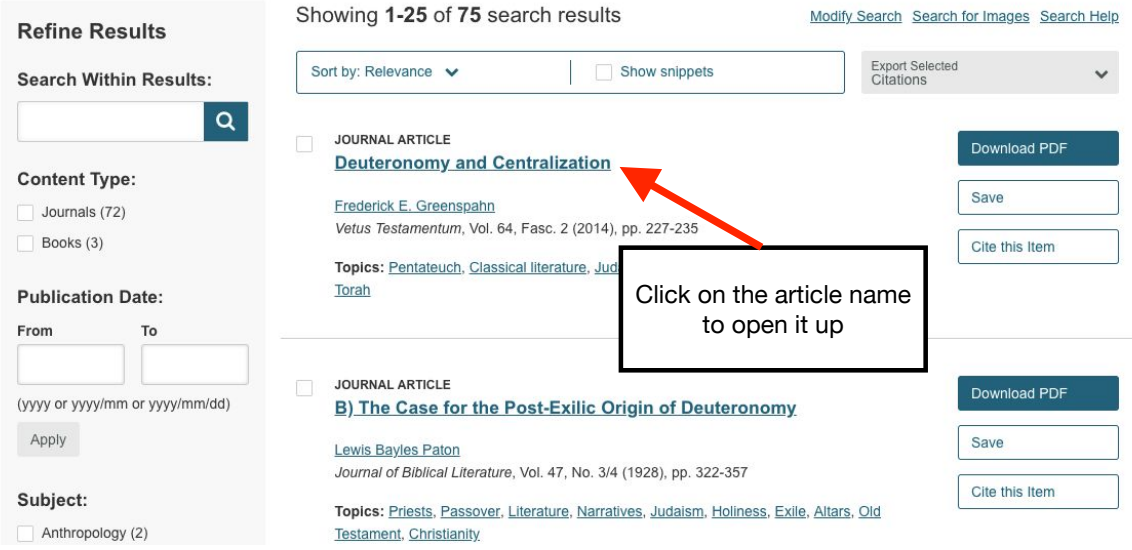

## **Step 13**: *Preview the Article*

When you scroll down, you will see the article. You can change pages by clicking the forward or backward arrows at either side of the page. (Consult image below)

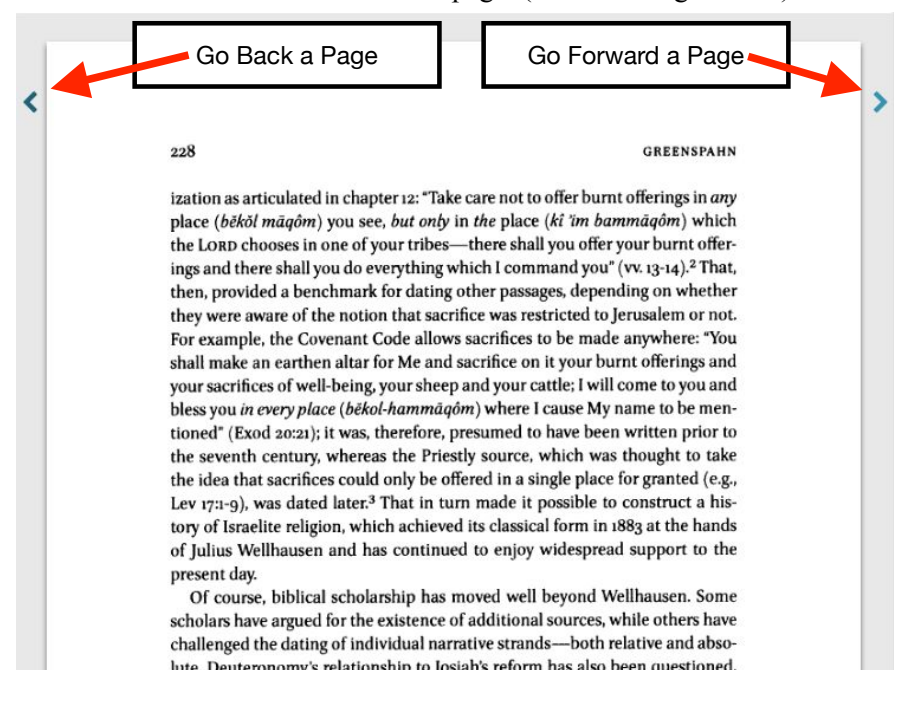

#### **Step 14**: *Save Article*

To save or print the article, scroll to the top of the page and click on "Download PDF". This will open the PDF so you can save it just like in ATLA. (Consult Step 8 if you have any questions about saving an article on JSTOR)

 $\overline{a}$ 

 $=$   $-$ 

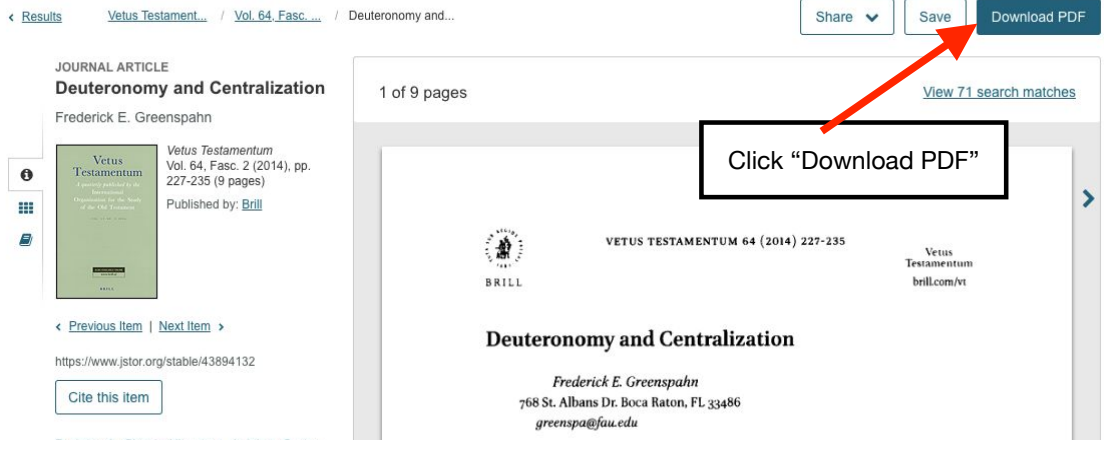

**Conclusion**: If you follow the steps of this guide, you should be able to find and save articles that are applicable and meaningful to your topic of research.